## **Panduan pengaktifan fungsi** *Self Reset Password*

**1.** Pada ikon nama, klik pada *My account*

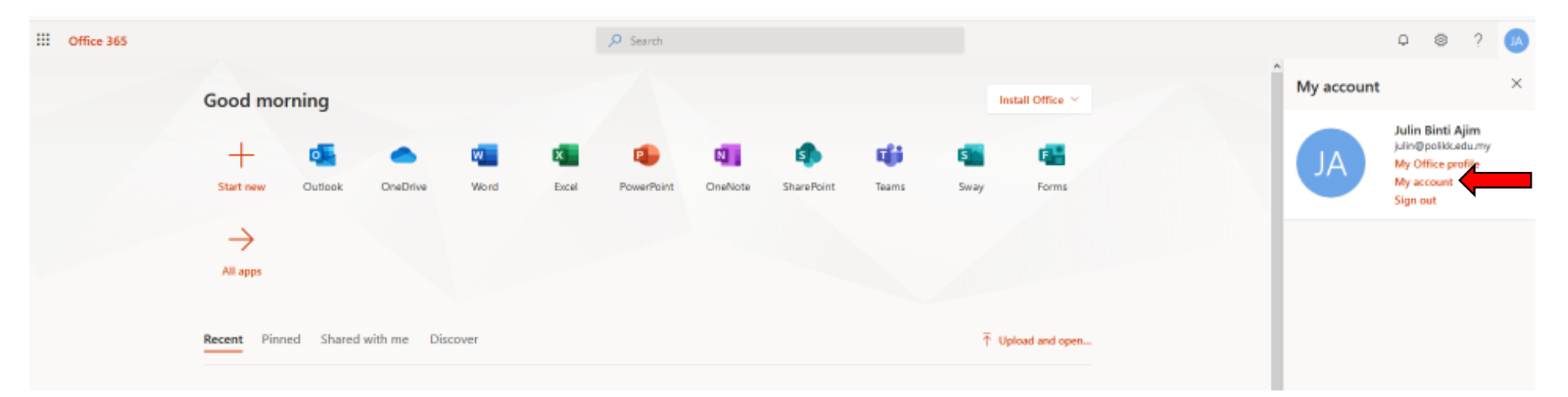

### *2.* Klik pada *Security Info*

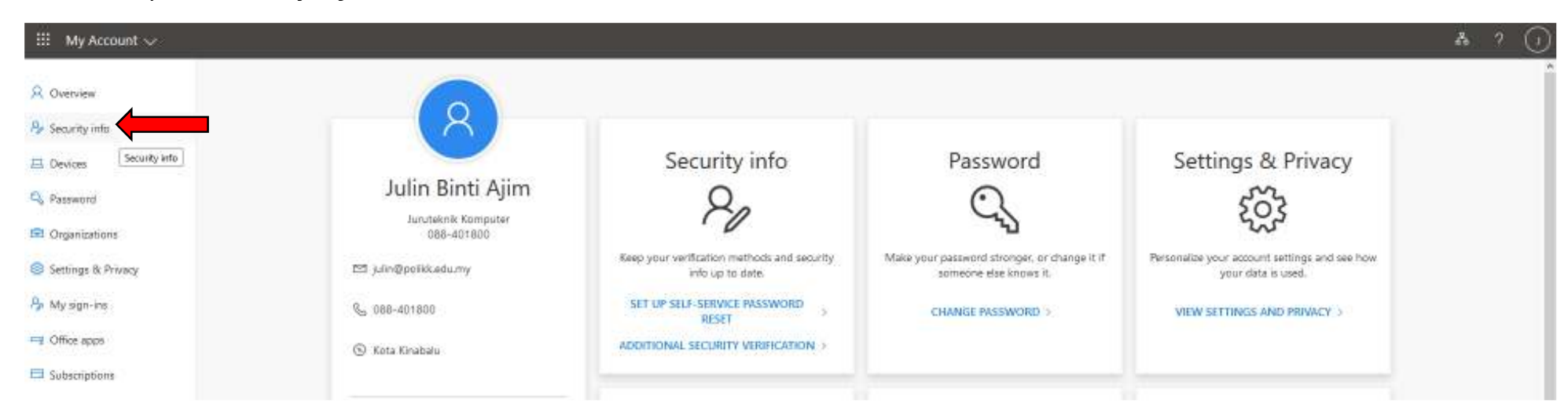

- 3. Anda boleh memilih salah satu pilihan untuk pilihan *reset password*. Klik pada *Verify* atau *Set it up now.*
	- i.Melalui telefon
	- ii.Melalui E-mel

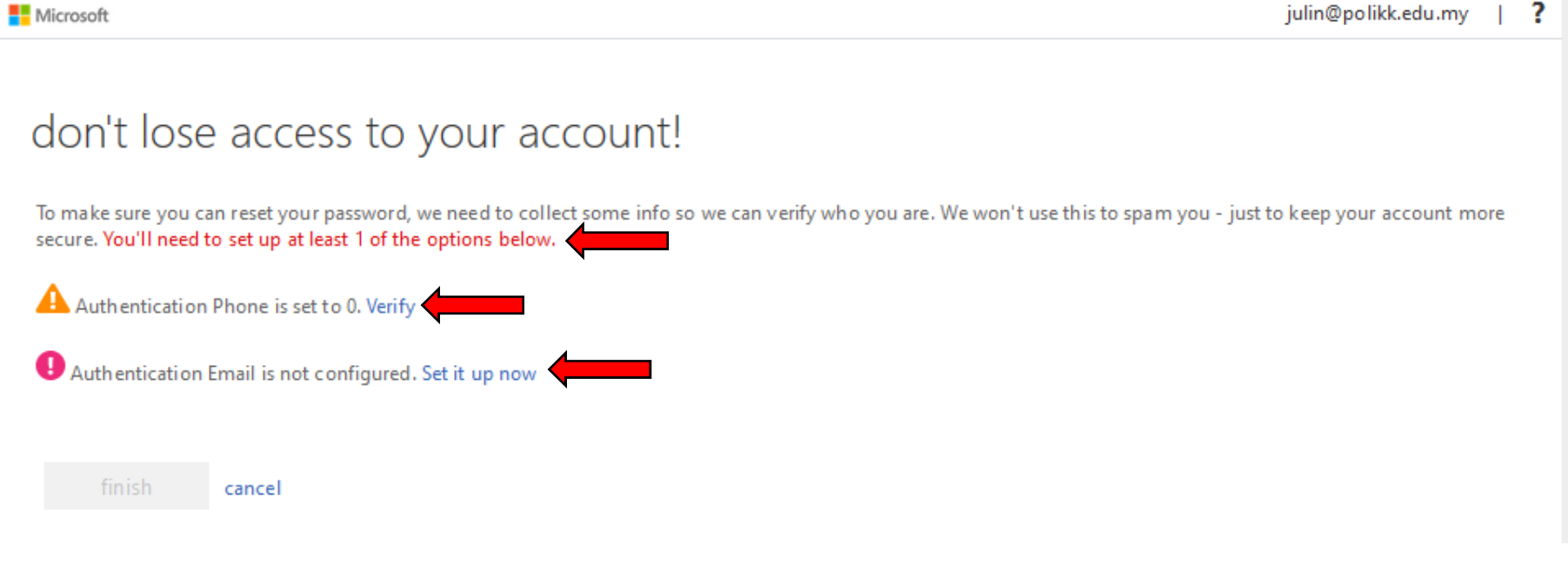

#### 4. Untuk pilihan melalui telefon, sila masukkan nombor telefon anda kemudian klik pada *text me* ATAU *call me.*

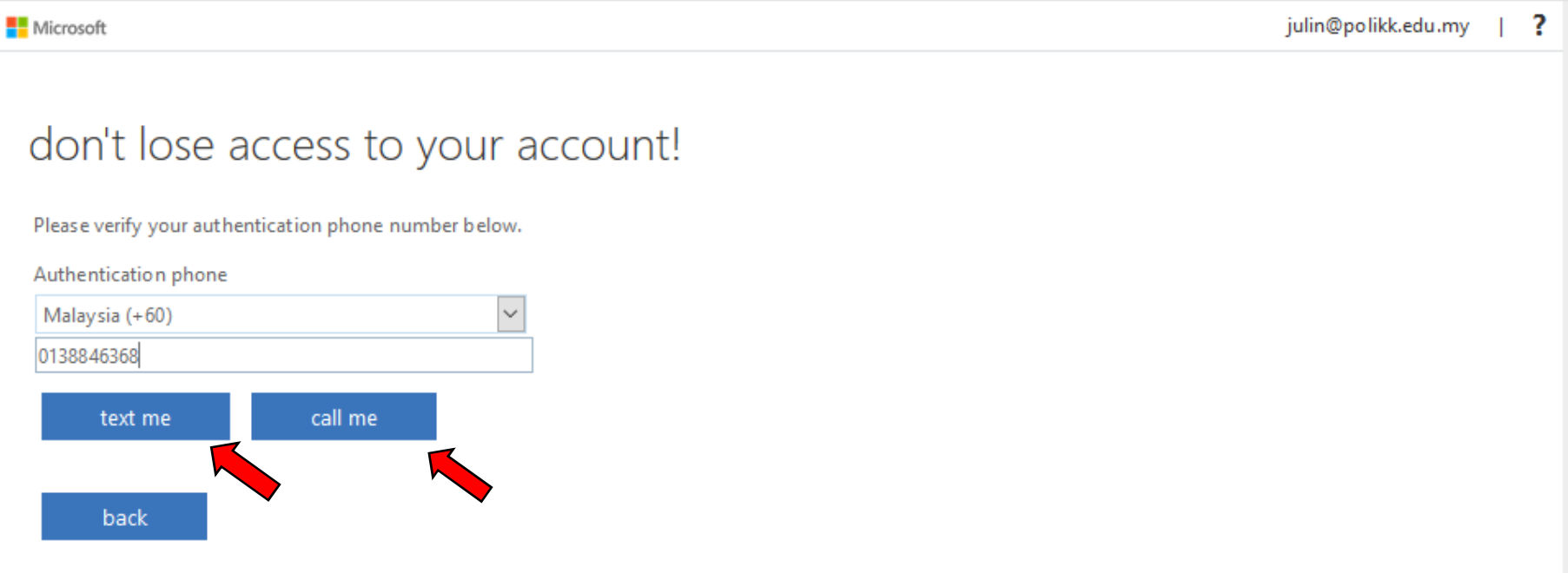

### 5. Masukkan kod verifikasi yang diterima pada telefon anda dan klik *verify.*

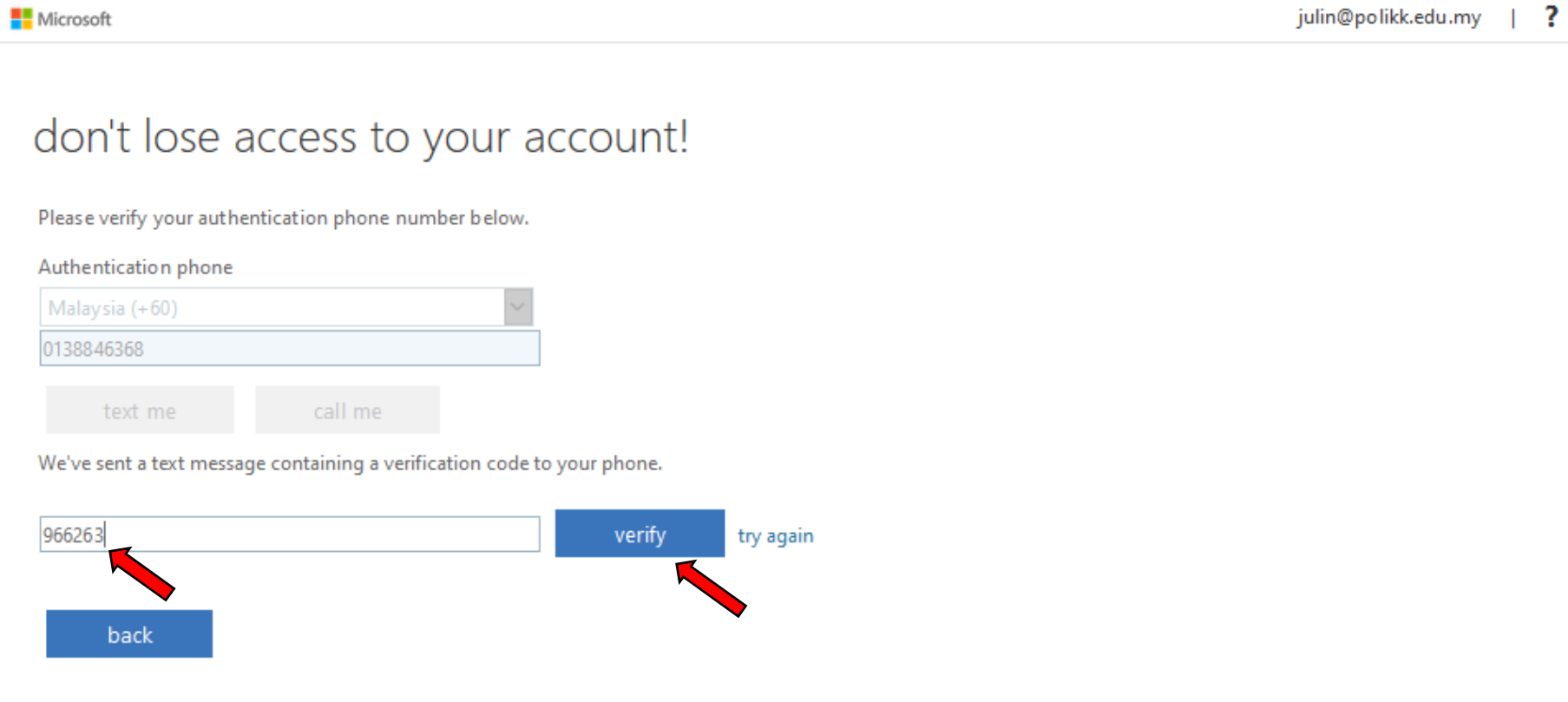

6. Pengesahan melalui telefon telah disetkan untuk fungsi *reset password* anda.

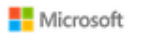

julin@polikk.edu.my | ?

# don't lose access to your account!

Thanks! We'll use the info below to recover your account if you forget your password. Click "finish" to close this page.

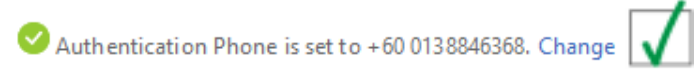

Authentication Email is not configured. Set it up now

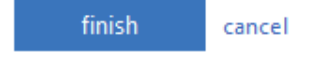

#### 7. Untuk pilihan melalui E-mel, sila masukkan alamat e-mel anda kemudian klik *email me*

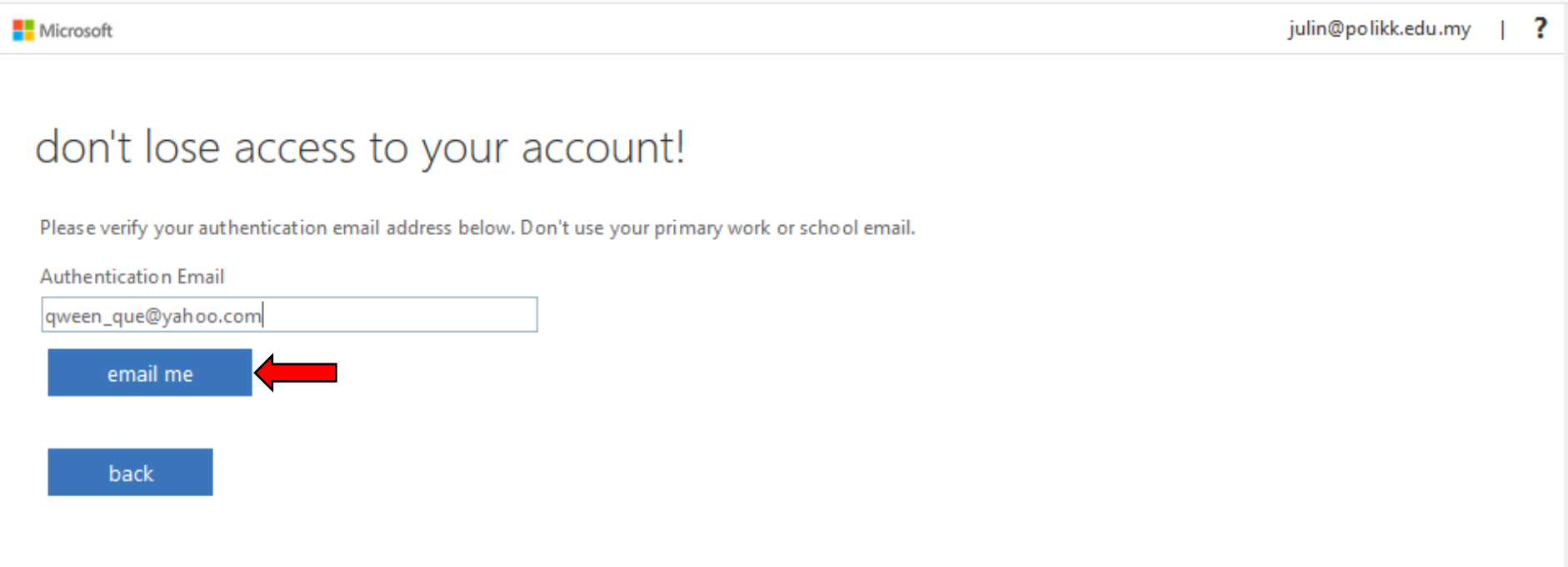

8. Masukkan kod verifikasi yang diterima pada e-mel anda dan klik *verify.*

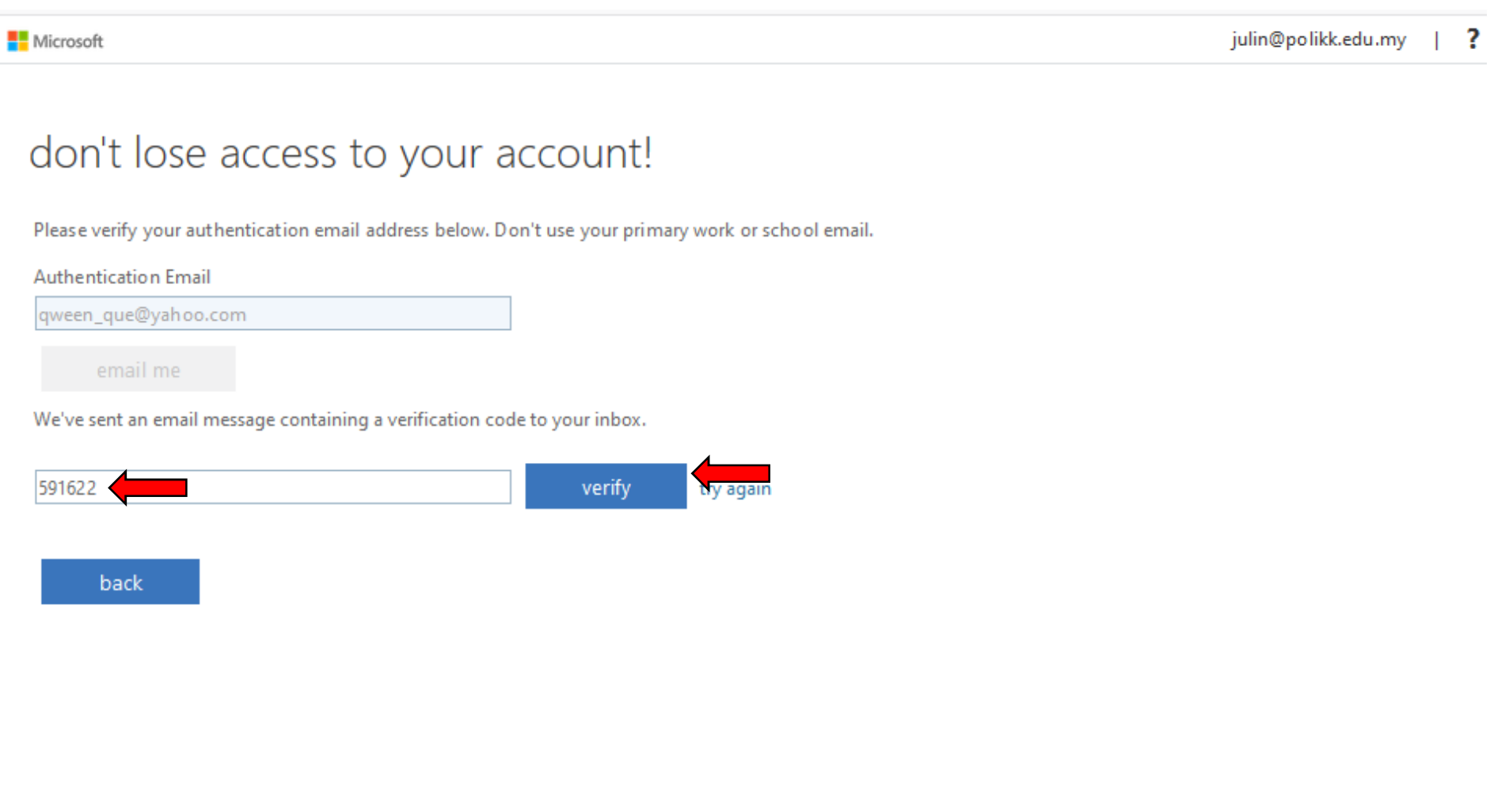

### 9. Fungsi *self reset password* anda telah berjaya diaktifkan. Klik *Finish*.

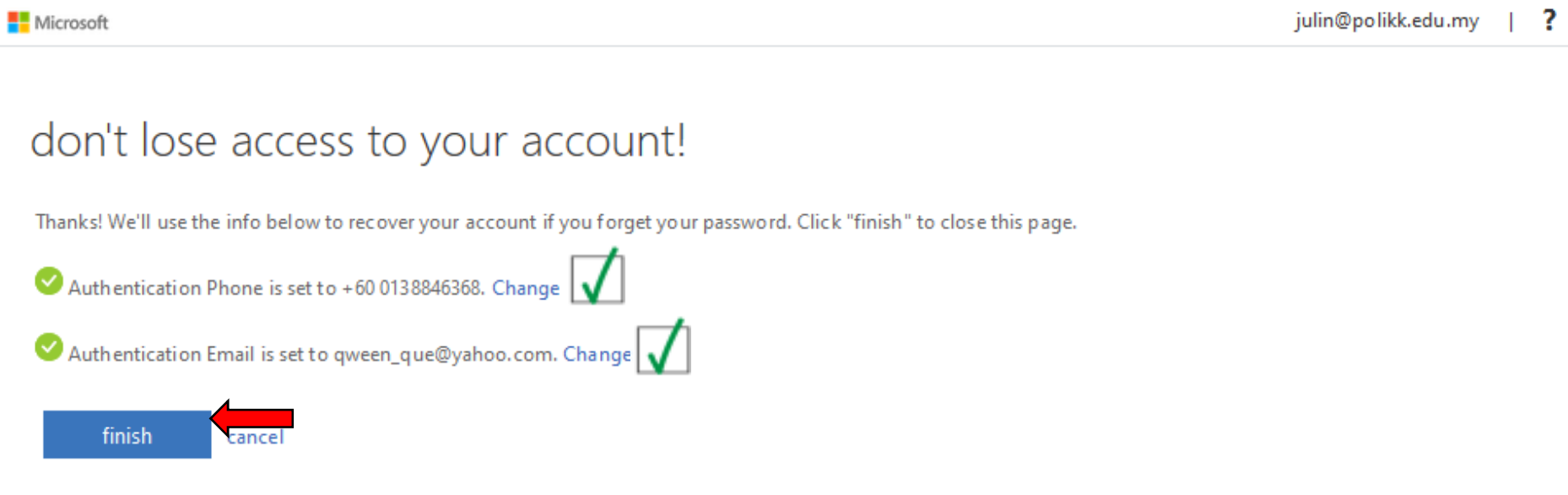